# $\frac{d\ln\ln}{d}$

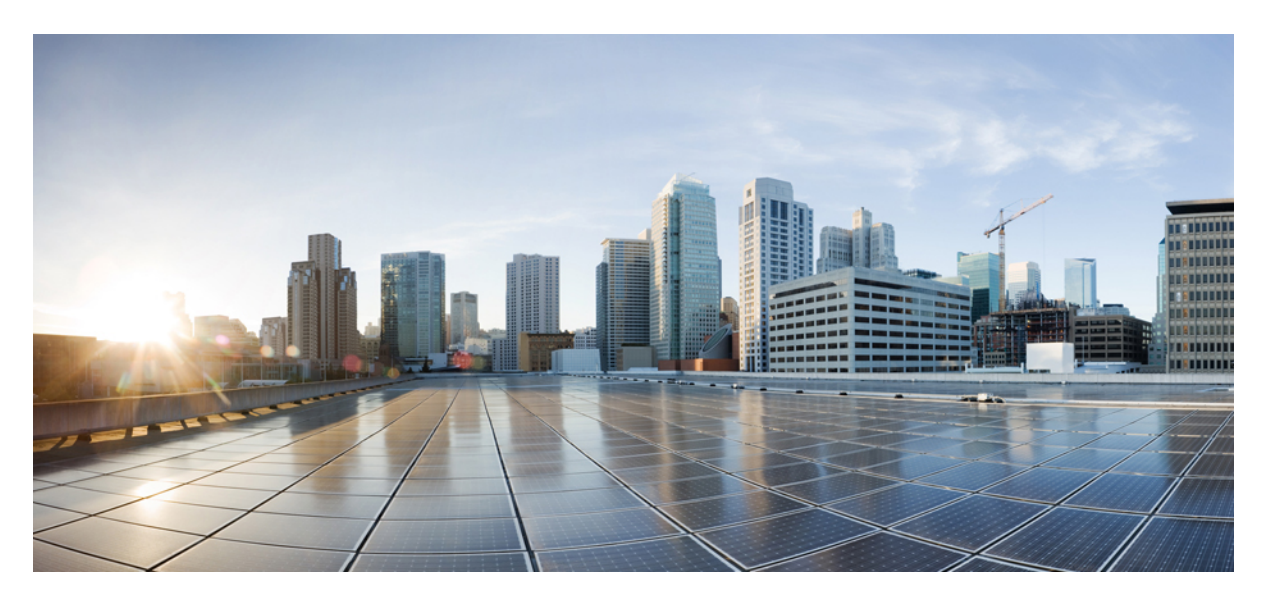

### **Cisco Unified Communications Self Care Portal User Guide, Release 14**

**First Published:** 2021-03-31

### **Americas Headquarters**

Cisco Systems, Inc. 170 West Tasman Drive San Jose, CA 95134-1706 USA http://www.cisco.com Tel: 408 526-4000 800 553-NETS (6387) Fax: 408 527-0883

THE SPECIFICATIONS AND INFORMATION REGARDING THE PRODUCTS IN THIS MANUAL ARE SUBJECT TO CHANGE WITHOUT NOTICE. ALL STATEMENTS, INFORMATION, AND RECOMMENDATIONS IN THIS MANUAL ARE BELIEVED TO BE ACCURATE BUT ARE PRESENTED WITHOUT WARRANTY OF ANY KIND, EXPRESS OR IMPLIED. USERS MUST TAKE FULL RESPONSIBILITY FOR THEIR APPLICATION OF ANY PRODUCTS.

THE SOFTWARE LICENSE AND LIMITED WARRANTY FOR THE ACCOMPANYING PRODUCT ARE SET FORTH IN THE INFORMATION PACKET THAT SHIPPED WITH THE PRODUCT AND ARE INCORPORATED HEREIN BY THIS REFERENCE. IF YOU ARE UNABLE TO LOCATE THE SOFTWARE LICENSE OR LIMITED WARRANTY, CONTACT YOUR CISCO REPRESENTATIVE FOR A COPY.

The following information is for FCC compliance of Class A devices: This equipment has been tested and found to comply with the limits for a Class A digital device, pursuant to part 15 of the FCC rules. These limits are designed to provide reasonable protection against harmful interference when the equipment is operated in a commercial environment. This equipment generates, uses, and can radiate radio-frequency energy and, if not installed and used in accordance with the instruction manual, may cause harmful interference to radio communications. Operation of this equipment in a residential area is likely to cause harmful interference, in which case users will be required to correct the interference at their own expense.

The following information is for FCC compliance of Class B devices: This equipment has been tested and found to comply with the limits for a Class B digital device, pursuant to part 15 of the FCC rules. These limits are designed to provide reasonable protection against harmful interference in a residential installation. This equipment generates, uses and can radiate radio frequency energy and, if not installed and used in accordance with the instructions, may cause harmful interference to radio communications. However, there is no guarantee that interference will not occur in a particular installation. If the equipment causes interference to radio or television reception, which can be determined by turning the equipment off and on, users are encouraged to try to correct the interference by using one or more of the following measures:

- Reorient or relocate the receiving antenna.
- Increase the separation between the equipment and receiver.
- Connect the equipment into an outlet on a circuit different from that to which the receiver is connected.
- Consult the dealer or an experienced radio/TV technician for help.

Modifications to this product not authorized by Cisco could void the FCC approval and negate your authority to operate the product.

The Cisco implementation of TCP header compression is an adaptation of a program developed by the University of California, Berkeley (UCB) as part of UCB's public domain version of the UNIX operating system. All rights reserved. Copyright © 1981, Regents of the University of California.

NOTWITHSTANDING ANY OTHER WARRANTY HEREIN, ALL DOCUMENT FILES AND SOFTWARE OF THESE SUPPLIERS ARE PROVIDED "AS IS" WITH ALL FAULTS. CISCO AND THE ABOVE-NAMED SUPPLIERS DISCLAIM ALL WARRANTIES, EXPRESSED OR IMPLIED, INCLUDING, WITHOUT LIMITATION, THOSE OF MERCHANTABILITY, FITNESS FOR A PARTICULAR PURPOSE AND NONINFRINGEMENT OR ARISING FROM A COURSE OF DEALING, USAGE, OR TRADE PRACTICE.

IN NO EVENT SHALL CISCO OR ITS SUPPLIERS BE LIABLE FOR ANY INDIRECT, SPECIAL, CONSEQUENTIAL, OR INCIDENTAL DAMAGES, INCLUDING, WITHOUT LIMITATION, LOST PROFITS OR LOSS OR DAMAGE TO DATA ARISING OUT OF THE USE OR INABILITY TO USE THIS MANUAL, EVEN IF CISCO OR ITS SUPPLIERS HAVE BEEN ADVISED OF THE POSSIBILITY OF SUCH DAMAGES.

Any Internet Protocol (IP) addresses and phone numbers used in this document are not intended to be actual addresses and phone numbers. Any examples, command display output, network topology diagrams, and other figures included in the document are shown for illustrative purposes only. Any use of actual IP addresses or phone numbers in illustrative content is unintentional and coincidental.

All printed copies and duplicate soft copies of this document are considered uncontrolled. See the current online version for the latest version.

Cisco has more than 200 offices worldwide. Addresses and phone numbers are listed on the Cisco website at www.cisco.com/go/offices.

Cisco and the Cisco logo are trademarks or registered trademarks of Cisco and/or its affiliates in the U.S. and other countries. To view a list of Cisco trademarks, go to this URL: <https://www.cisco.com/c/en/us/about/legal/trademarks.html>. Third-party trademarks mentioned are the property of their respective owners. The use of the word partner does not imply a partnership relationship between Cisco and any other company. (1721R)

© 2021 Cisco Systems, Inc. All rights reserved.

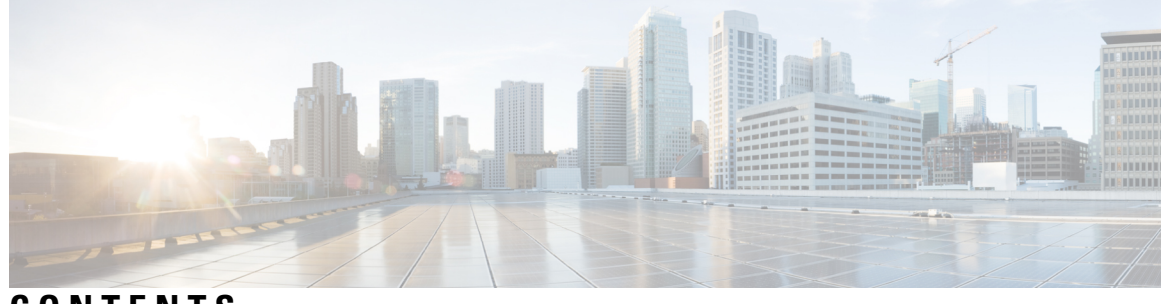

### **CONTENTS**

 $\overline{\phantom{a}}$ 

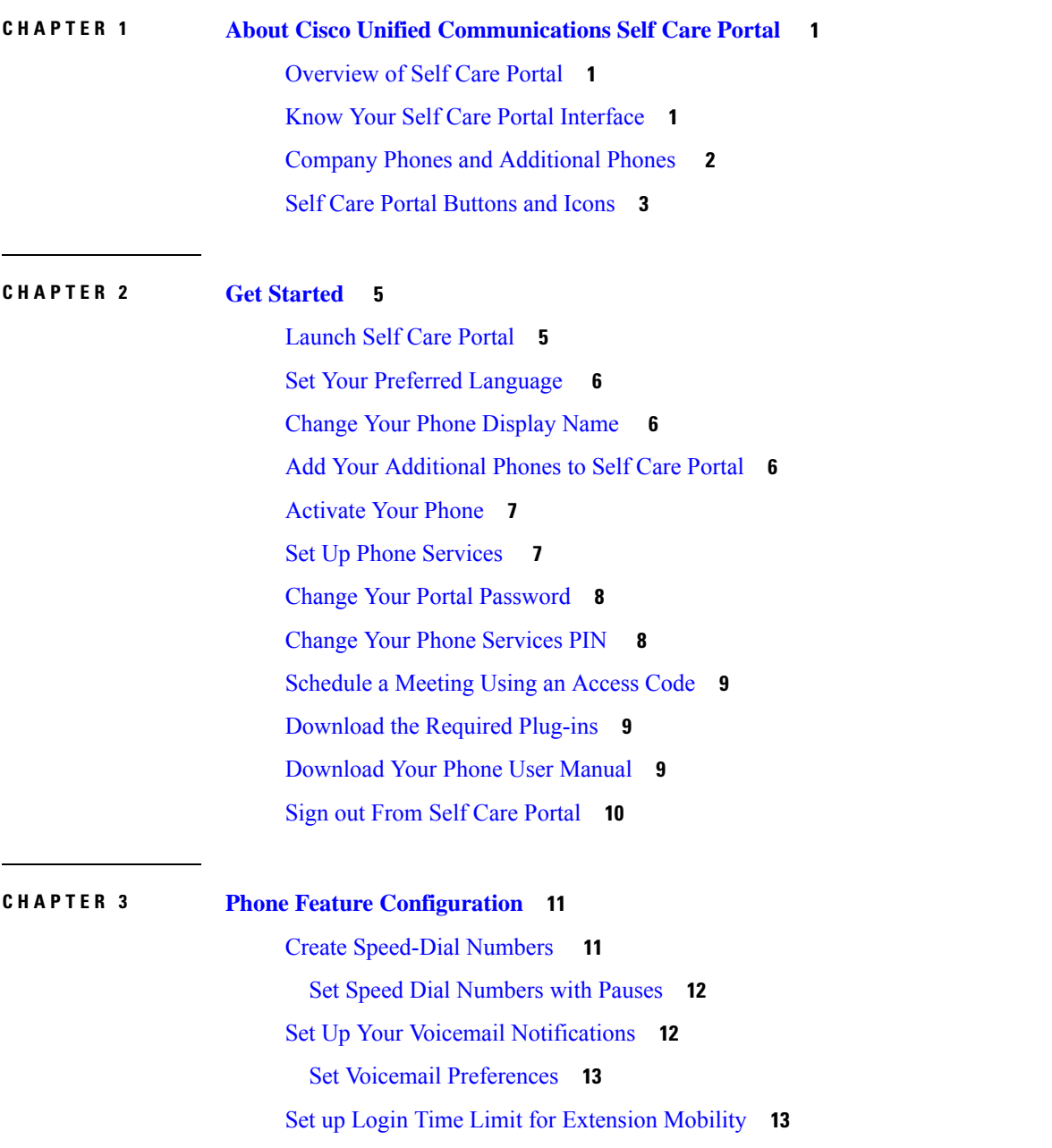

Save Your [Recent](#page-17-0) Calls **14** Add People to Your Phone [Contacts](#page-18-0) **15** [Forward](#page-18-1) Your Phone Calls **15** [Handle](#page-20-0) Work Calls From Any Phone **17** Transfer Your Work Calls to Your [Personal](#page-21-0) Phone **18**

**CHAPTER 4 Instant Message and [Presence](#page-24-0) Status 21** Let [Others](#page-24-1) Know That You're Busy **21** Share Your Work [Status](#page-24-2) **21**

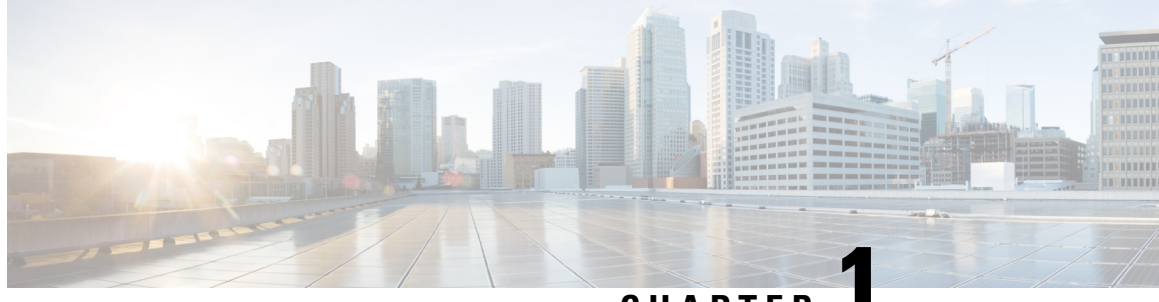

**CHAPTER 1**

## <span id="page-4-0"></span>**About Cisco Unified Communications Self Care Portal**

- [Overview](#page-4-1) of Self Care Portal, on page 1
- Know Your Self Care Portal [Interface,](#page-4-2) on page 1
- Company Phones and [Additional](#page-5-0) Phones , on page 2
- Self Care Portal [Buttons](#page-6-0) and Icons, on page 3

## <span id="page-4-1"></span>**Overview of Self Care Portal**

This document describes how to use Unified Communications Self Care Portal to customize and configure your phone features and settings. You can use Self Care Portal to manage your phone settings, such as speed dial numbers, ring settings, voicemail notifications, call history, call forwarding, and phone contacts.

Your network administrator controls the access to Self Care Portal and provides you with your login credentials. You can only configure features that are supported on your phone or that your administrator has made available to you. For example, if your phone doesn't support Do Not Disturb, you can't find that feature in Self Care Portal.

## <span id="page-4-2"></span>**Know Your Self Care Portal Interface**

Self Care Portal is a web-based graphical user interface (GUI). It has a home page with five tabs—Phones, Voicemail, IM & Availability, General Settings, and Downloads. You can use these tabs to configure and customize your phone features.

The following image shows the Self Care Portal home page.

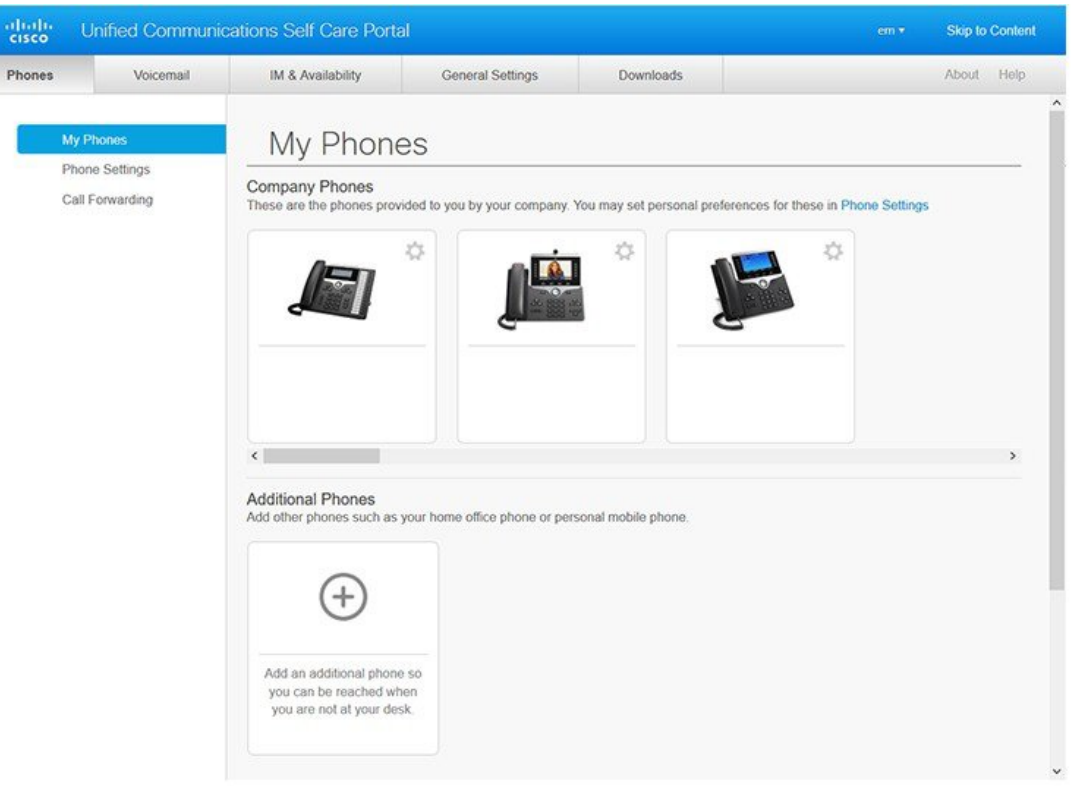

#### **Figure 1: Self Care Portal Interface**

The following table lists the functions of each tab:

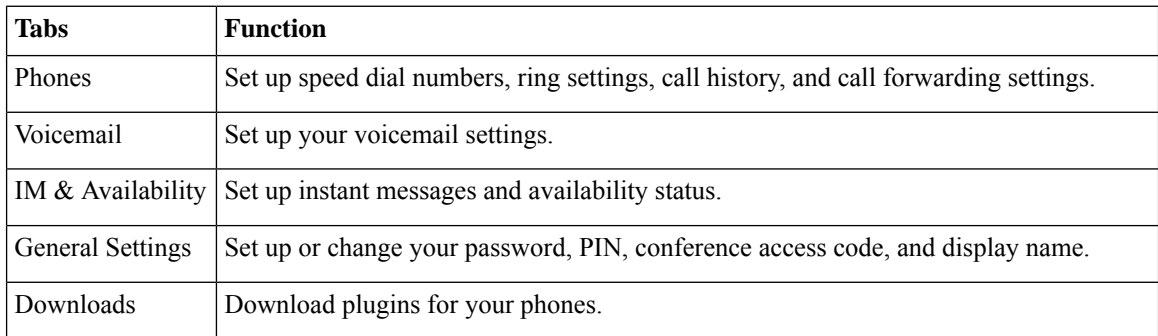

## <span id="page-5-0"></span>**Company Phones and Additional Phones**

There are two types of phones that you can add to Self Care Portal. They are:

- Company Phones—Cisco IP Phones provided by your company. You can configure features for an improved experience.
- Additional Phones—Your personal or mobile phones. You can add these phones to Self Care Portal and use it to handle your work calls. You can't configure any features on them.

To view these phones in Self Care Portal, go to **Unified Communications Self Care Portal** > **My Phones**.

## <span id="page-6-0"></span>**Self Care Portal Buttons and Icons**

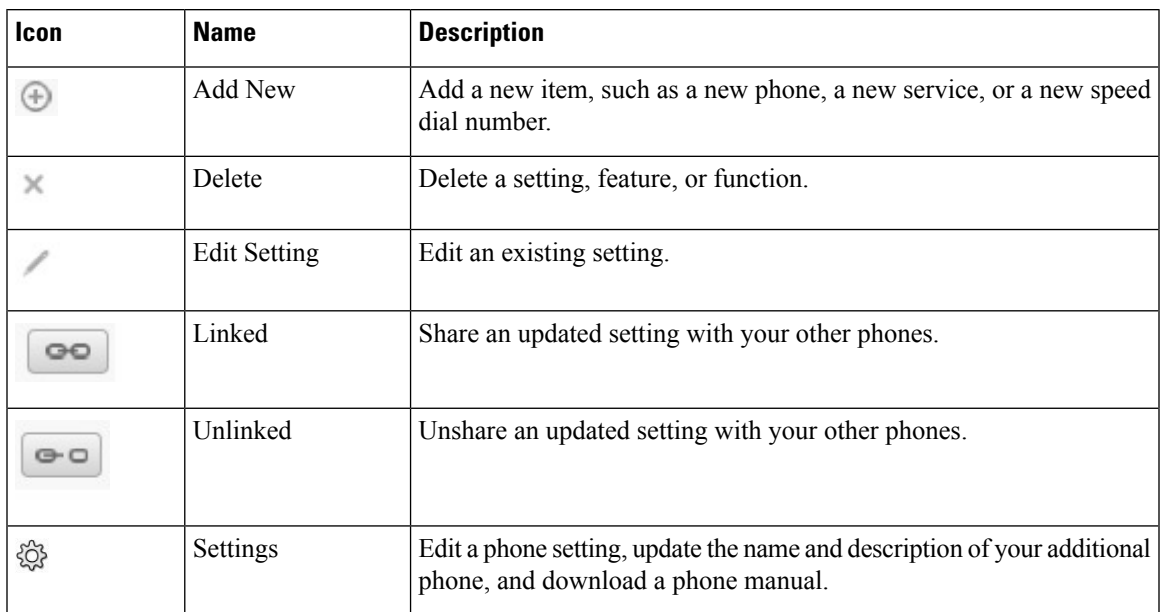

The Self Care Portal has buttons and icons to add, modify, or delete your phone settings.

I

٦

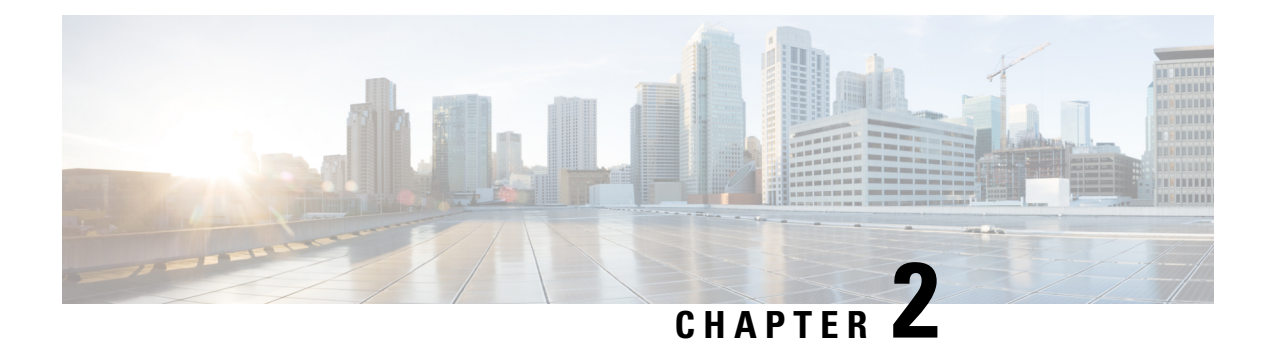

## <span id="page-8-0"></span>**Get Started**

- [Launch](#page-8-1) Self Care Portal, on page 5
- Set Your Preferred [Language](#page-9-0) , on page 6
- Change Your Phone [Display](#page-9-1) Name , on page 6
- Add Your [Additional](#page-9-2) Phones to Self Care Portal, on page 6
- [Activate](#page-10-0) Your Phone, on page 7
- Set Up Phone [Services](#page-10-1) , on page 7
- Change Your Portal [Password,](#page-11-0) on page 8
- Change Your Phone [Services](#page-11-1) PIN , on page 8
- [Schedule](#page-12-0) a Meeting Using an Access Code, on page 9
- [Download](#page-12-1) the Required Plug-ins, on page 9
- [Download](#page-12-2) Your Phone User Manual, on page 9
- Sign out From Self Care [Portal,](#page-13-0) on page 10

### <span id="page-8-1"></span>**Launch Self Care Portal**

Launch the Self Care Portal to configure and customize your phone settings.

### **Before you begin**

Make sure that your network administrator has enabled Self Care access and provided you with the following details:

- The Self Care Portal URL
- Your username and password

- **Step 1** Enter the Self Care Portal URL in the web browser address bar: For example, https://<server\_name:portnumber>/ucmuser. Note that the address format may vary depending on how the administrator configures the server.
- **Step 2** Enter your username and password and click **Sign In**.

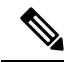

Cisco Jabber users can access the portal directly from the Jabber client interface by selecting the Self Care Portal option within the Settings menu. **Note**

## <span id="page-9-0"></span>**Set Your Preferred Language**

By default, your Cisco IPPhone and Jabber applications display their content in English. If you're comfortable using a different language other than English, you can set that language as your display language.

```
Procedure
```
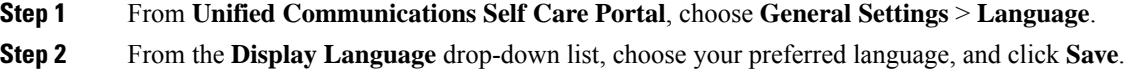

## <span id="page-9-1"></span>**Change Your Phone Display Name**

You can modify the description for each of your Cisco IP Phones. This makes it easier if you have multiple phones.

### **Procedure**

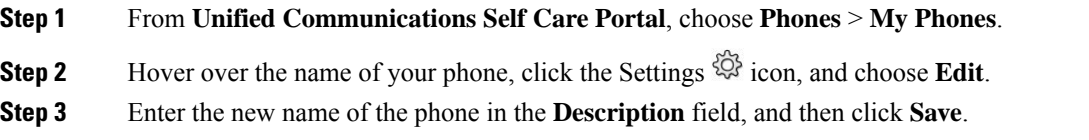

## <span id="page-9-2"></span>**Add Your Additional Phones to Self Care Portal**

You can add your additional phones, such as your mobile or home office phones to Self Care Portal. These phones allow you to handle your work calls when you're away from your desk or office.

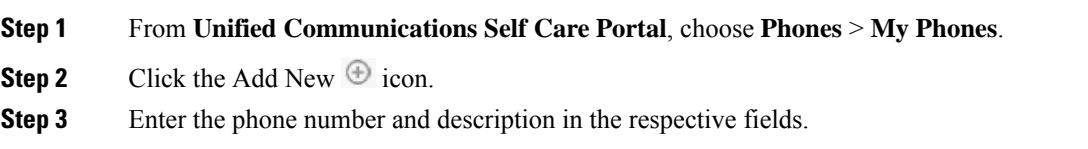

- If you want to enable single number reach (answer your calls from any other device or phones) on your new phone, check the **Enable Single Number Reach** check box.
- If you've added your mobile phone as your new phone, check the **Enable Move to Mobile** check box.
- If you want to enable the Cisco Jabber features on your new phone, check the **Enable Extend and Connect** check box.

**Step 4** Click **Save**.

## <span id="page-10-0"></span>**Activate Your Phone**

You need to activate your phone with an activation code before you can use it. Your administrator configures a 16-digit activation code. This activation code is valid for one week.

S.

**Note** If your phone is not active, you see the **Ready to Activate** message on your phone in the Self Care Portal.

#### **Procedure**

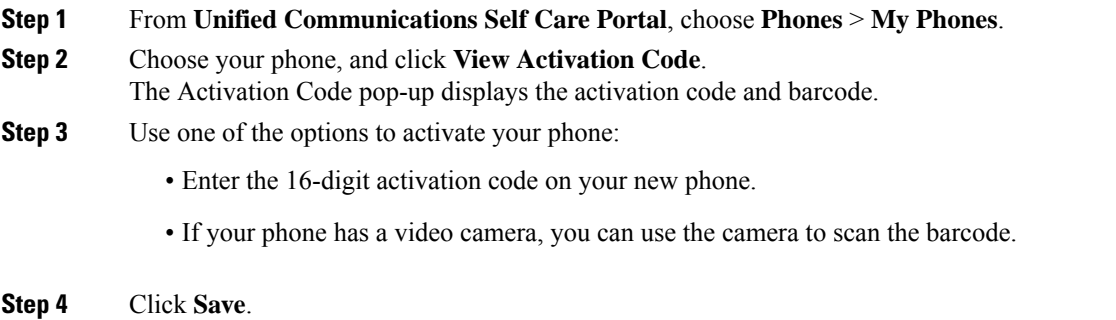

### <span id="page-10-1"></span>**Set Up Phone Services**

You can add phone services such as directory, weather forecasts, or visual voicemail on Self Care Portal, if your Cisco IP Phones or Jabber applications support them.

### **Procedure**

**Step 1** From **Unified Communications Self Care Portal**, choose **Phones** > **Phones Settings** > **Services**. **Step 2** Choose your phone and click **Add New Services**.

**Step 3** Choose the required services from the **Services** drop-down list, enter the display name in the **Display Name** field, and click **Save**.

## <span id="page-11-0"></span>**Change Your Portal Password**

You can change your password anytime. We recommend that you change your default password so that your login remains secure.

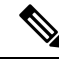

**Note**

You can't generate a new password if you have forgotten it. To generate a new password, contact your network administrator.

**Procedure**

**Step 1** From **Unified Communications Self Care Portal**, choose **General Settings** > **Client/Portal Password**.

**Step 2** Enter your new password in the **New Password** field, re-enter it in the **Confirm New Password** field, and then click **Save**.

### <span id="page-11-1"></span>**Change Your Phone Services PIN**

You can use a phone services PIN to configure new phones, enable conference calls, and use mobile connect. The PIN includes numbers without any spaces, letters, or special characters.

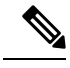

The PIN that you enter must meet the credential policy defined in Unified Communications Manager. For example, if the credential policy specifies a minimum PIN length of 7 digits, the PIN that you enter should be at least 7 digitslong and cannot exceed 128 digits.For more information, contact yoursystem administrator. **Note**

#### **Procedure**

**Step 1** From **Unified Communications Self Care Portal**, choose **General Settings** > **Phone Services PIN**.

**Step 2** Enter the PIN in the **New Phone PIN** field, re-enter it in the **Confirm New Phone PIN** field, and then click **Save**.

### <span id="page-12-0"></span>**Schedule a Meeting Using an Access Code**

You can use the Self Care Portal to schedule a meeting with your coworkers. If you prefer, you can use an access code to control who attends your meeting. An access code is a unique number, between three to ten digits, without any spaces, letters, or special characters.

#### **Procedure**

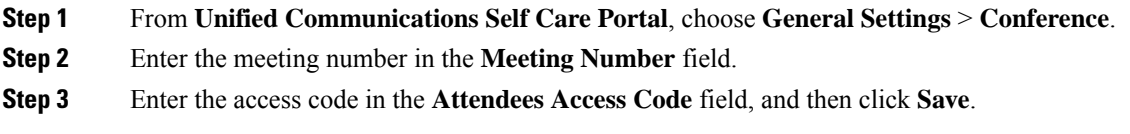

## <span id="page-12-1"></span>**Download the Required Plug-ins**

You can download the available plug-ins if you want to extend the functionality of your Cisco IP Phones or Jabber application.

### **Procedure**

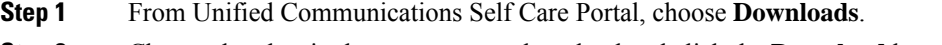

**Step 2** Choose the plug-in that you want to download and click the **Download** button.

## <span id="page-12-2"></span>**Download Your Phone User Manual**

You can download your phone's user manual from the Self Care Portal. If you find that it's not the latest version, go to [cisco.com](https://www.cisco.com/) to download the latest version.

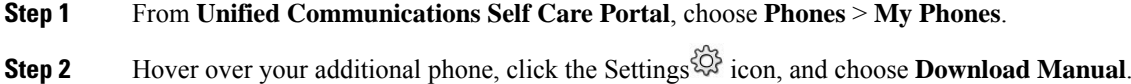

## <span id="page-13-0"></span>**Sign out From Self Care Portal**

After you've configured and customized your settings, you can sign out from Self Care Portal. Before you sign out, make sure that you've saved your settings.

From **Unified Communications Self Care Portal**, click your display name, and choose **Sign Out**. Your display name appears at the top right corner of the home page. If you haven't configured your display name, your user ID appears on the screen.

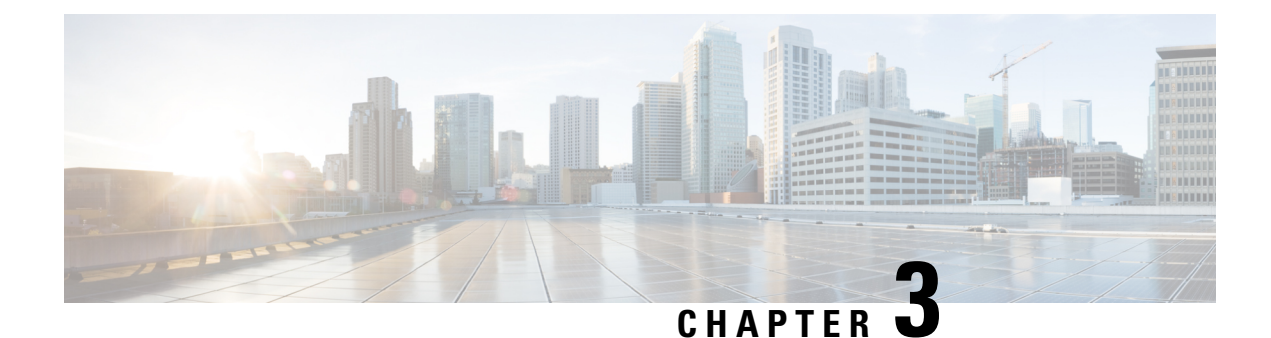

## <span id="page-14-0"></span>**Phone Feature Configuration**

- Create [Speed-Dial](#page-14-1) Numbers , on page 11
- Set Up Your Voicemail [Notifications,](#page-15-1) on page 12
- Set up Login Time Limit for [Extension](#page-16-1) Mobility, on page 13
- Save Your [Recent](#page-17-0) Calls, on page 14
- Add People to Your Phone [Contacts,](#page-18-0) on page 15
- [Forward](#page-18-1) Your Phone Calls, on page 15
- [Handle](#page-20-0) Work Calls From Any Phone , on page 17
- Transfer Your Work Calls to Your [Personal](#page-21-0) Phone, on page 18

### <span id="page-14-1"></span>**Create Speed-Dial Numbers**

You can create speed-dials for the people whom you call frequently, so that you can reach out to them with the press of a button. You can set up to 199 speed-dial numbers. Speed-dial numbers configured from Cisco IP Phone do not appear in Self Care Portal.

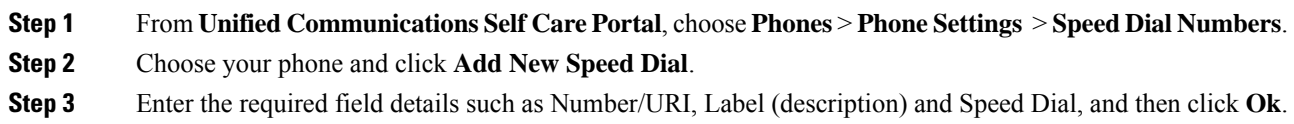

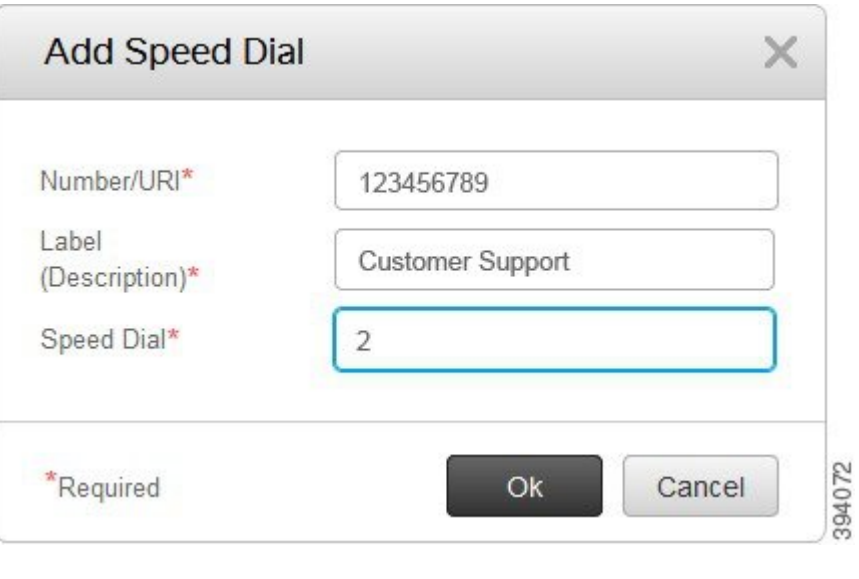

### <span id="page-15-0"></span>**Set Speed Dial Numbers with Pauses**

You can set pauses in a speed dial. This allows you to make calls to destinations that require Forced Authorization Code (FAC), Client Matter Code (CMC), dialing pause, or additional digits (such as a user extension, meeting access number, or voice mail password without manual intervention. When you press the speed dial the phone establishes a call and sends other digits to the destination along with the dialing pauses.

To include pauses in a speed dial, you have to specify a comma (,) in the speed dial string. Each comma indicates a pause of two seconds.

For example— you want to set up a speed dial that includes codes such as Forced Authorization Code (FAC) and Client Matter Code (CMC), followed by IVR prompts where:

- The called number is 91886543.
- The FAC code is 8787.
- The CMC code is 5656.
- The IVR response is 987989#. You need to enter this response four seconds after the call connects.

In this case, you can set **91886543,8787,5656,987989#** as the speed dial.

## <span id="page-15-1"></span>**Set Up Your Voicemail Notifications**

You receive a notification when someone leaves a message on your phone. The notification options are waiting light, screen prompt, and stutter tone. You can set the same or different notification options for your messages.

### **Procedure**

### **Step 1** From **Unified CommunicationsSelf Care Portal**, choose **Phones** > **PhoneSettings** > **Voicemail Notification Settings**.

**Step 2** Choose your phone number and check any of the notification options check boxes to enable them.

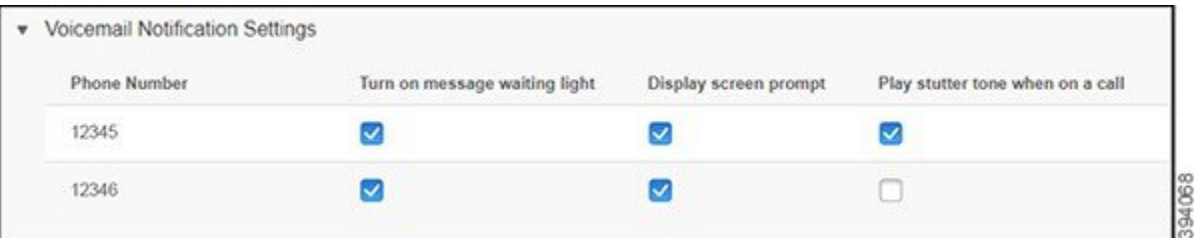

- Turn on message waiting light—A red light blinks near the message icon button on your phone screen when you receive a voicemail message.
- Display screen prompt—A voicemail icon appears on your phone screen when you receive a voicemail message.
- Play stutter tone when on a call—You hear a dial tone when you pick up your phone or when you are on a call. The dial tone indicates that there is a voicemail message.

**Step 3** Click **Save**.

### <span id="page-16-0"></span>**Set Voicemail Preferences**

You can set preferences for your voicemail such as the device on which you want to set the voicemail or your preferred language and so on.

### **Procedure**

**Step 1** From **Unified Communications Self Care Portal**, choose **Voicemail.**

#### <span id="page-16-1"></span>**Step 2** Click **Dial Voicemail Preferences IVR**.

Cisco Web Dialer dials the Voicemail Preferences IVR, where you can set up voicemail preferences for your phones.

### **Set up Login Time Limit for Extension Mobility**

Cisco Extension Mobility allows you to use different Cisco IP Phones as your own phone and personalize your settings and speed dials, by a simple login process. You can set up a time limit for this login process.

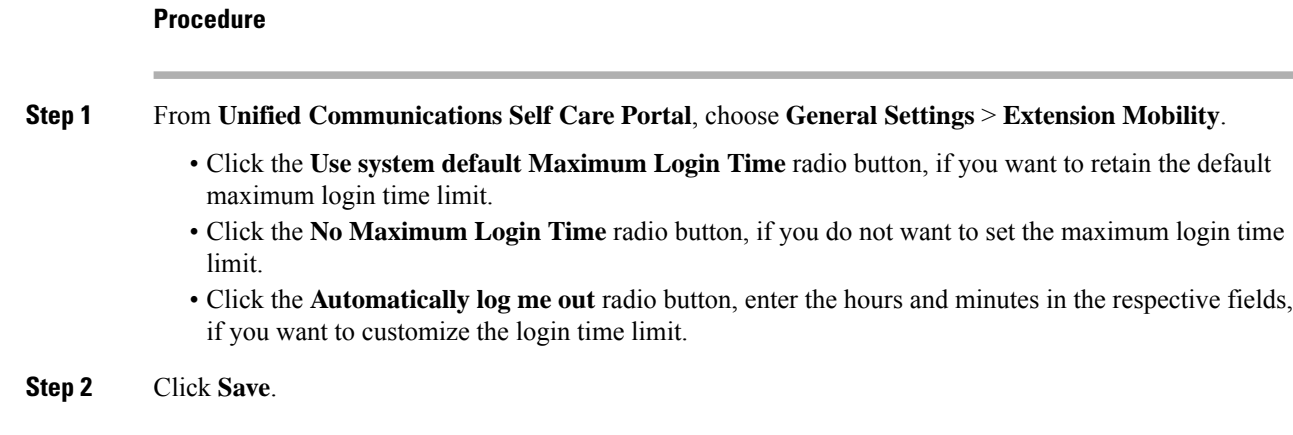

## <span id="page-17-0"></span>**Save Your Recent Calls**

If you've missed any of your recent incoming calls and want to check who's called you recently, you can go to the call history and view them.

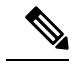

**Note**

By default, all your missed calls are saved in the call history. If you don't want to save your recent missed calls, uncheck the **Log Missed Calls** check box.

### **Procedure**

**Step 1** From **Unified Communications Self Care Portal**, choose **Phones** > **Phone Settings** > **Call History**.

**Step 2** Choose your phone number and check the **Log Missed Calls** check box.

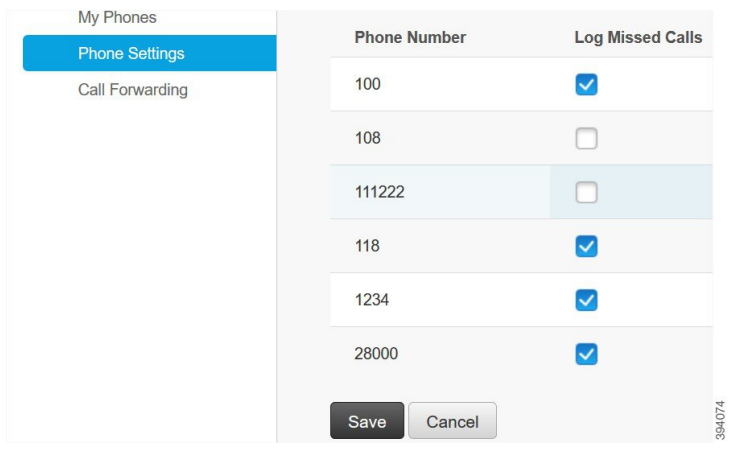

**Step 3** Click **Save**.

### <span id="page-18-0"></span>**Add People to Your Phone Contacts**

You can save your coworker's phone number and email address to your contact list. From your phone, you can browse or search for your coworker's number and make calls directly without having to type the number each time.

**Note** The contact list is unique to each phone. You can't share the contact list with your other phones.

#### **Procedure**

- **Step 1** From **Unified Communications Self Care Portal**, choose **Phones** > **Phone Setting** > **Phone Contacts**.
- **Step 2** Click **Create New Contact**.
- **Step 3** Enter the required field details for **Contact Information** and **Contact Methods**, and then click **Save**.
	- **Note**

You can click the edit icon to modify the contact name or click the delete icon  $\chi$  to remove the contact name from your phone list.

### <span id="page-18-1"></span>**Forward Your Phone Calls**

When you're away from your phone or desk, you can forward calls from your Cisco IP Phone to another phone or to a voicemail account.

Call Forward All (CFA) allows a phone user to forward all calls to a directory number. You can configure CFA for internal and external calls and can forward calls to a voicemail system or a dialed destination number by configuring the calling search space (CSS). includes a secondary Calling Search Space configuration field for CFA. The secondary CSS for CFA combines with the existing CSS for CFA to allow support of the alternate CSS system configuration. When you activate CFA, only the primary and secondary CSS for CFA are used to validate the CFA destination and redirect the call to the CFA destination. If these fields are empty, the null CSS is used. Only the CSS fields that are configured in the primary CSS for CFA and secondary CSS for CFA fields are used. If CFA is activated from the phone, the CFA destination is validated by using the CSS for CFA and the secondary CSS for CFA, and the CFA destination gets written to the database. When a CFA is activated, the CFA destination always gets validated against the CSS for CFA and the secondary CSS for CFA.

prevents CFA activation on the phone when a CFA loop is identified. For example, identifies a call forward loop when the user presses the CFwdALL softkey on the phone with directory number 1000 and enters 1001 as the CFA destination, and 1001 has forwarded all calls to directory number 1002, which has forwarded all calls to directory number 1003, which has forwarded all calls to 1000. In this case, identifies that a loop has occurred and prevents CFA activation on the phone with directory number 1000.

 $\boldsymbol{\varOmega}$ 

**Tip**

If the same directory number exists in different partitions, for example, directory number 1000 exists in partitions 1 and 2, allows the CFA activation on the phone.

CFA loops do not affect call processing because supports CFA loop breakout, which ensures that if a CFA loop is identified, the call goes through the entire forwarding chain, breaks out of the Call Forward All loop, and the loop is completed as expected, even if CFNA, CFB, or other forwarding options are configured along with CFA for one of the directory numbers in the forwarding chain.

For example, the user for the phone with directory number 1000 forwards all calls to directory number 1001, which has forwarded all calls to directory number 1002, which has forwarded all calls to directory number 1000, which creates a CFA loop. In addition, directory number 1002 has configured CFNA to directory number 1004. The user at the phone with directory number 1003 calls directory number 1000, which forwardsto 1001, which forwards to 1002. identifies a CFA loop, and the call, which breaks out of the loop, tries to connect to directory number 1002. If the No Answer Ring Duration timer expires before the user for the phone with directory number 1002 answers the call, forwards the call to directory number 1004.

For a single call, may identify multiple CFA loops and attempt to connect the call after each loop is identified.

The forward does not work from self care portal unless **css** is already configured correctly to reach this number from line web page , and the "forwarded to ###" always comes up. **Note**

### **Procedure**

- **Step 1** From **Unified Communications Self Care Portal**, choose **Phones** > **Call Forwarding**.
- **Step 2** Choose your phone number and do the following:
	- To forward callsto a voicemail account, check the **Forwardall callsto:** check box, and choose **Voicemail** from the drop-down list.

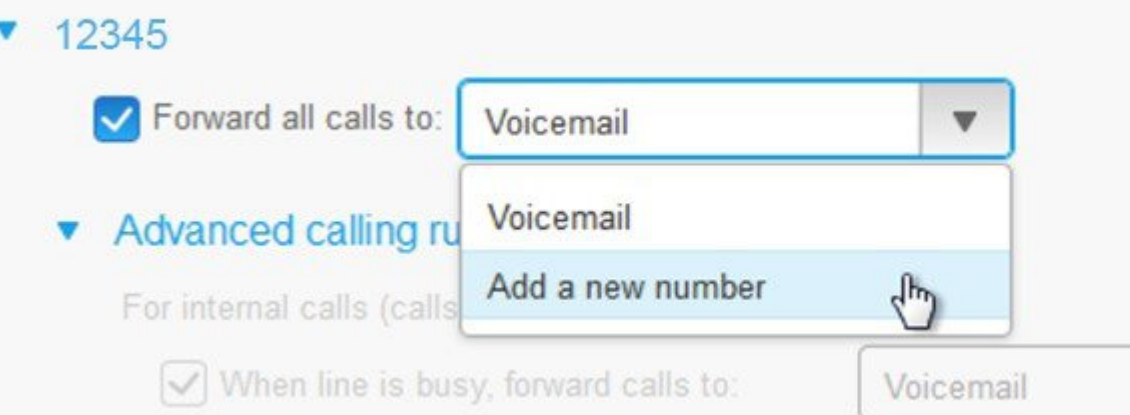

• To forward calls to another phone number, check the **Forward all calls to:** check box, and choose **Add a new number** from the drop-down list, and enter the phone number in the text box.

П

### **Step 3** To forward your internal or external calls, click **Advanced calling rules** and choose either **Voicemail** or **Add a new number** from the drop-down list, and then click **Save**.

- To delete or remove a Call Forwarding setting, do the following: **Note**
	- To delete the Call Forward All settting, uncheck the **Forward all calls to:** check box and click **Save**.
	- To delete an advanced call forwarding setting, expand the **Advancedcalling rules** area, uncheck the check box for the setting that you want to delete, and click **Save**.

## <span id="page-20-0"></span>**Handle Work Calls From Any Phone**

You can answer your work calls from your personal mobile phone or home office phone. You can add these phones as additional phones in the Self Care Portal. If someone dials your company phone, your additional phones also ring.

You can also set the time interval when you want someone to reach out to you on your phones.

- **Step 1** From **Unified Communications Self Care Portal**, choose **Phones** > **My Phones**.
- **Step 2** Click the Add New  $\oplus$  icon.
- **Step 3** Enter the phone number and description in the respective fields.
- **Step 4** Check the **Enable Single Number Reach** check box and the **Enable Move to Mobile** check box.
- **Step 5** Click **Advanced call timing** and choose any of the options if you want to set up a time interval for the call transfer.

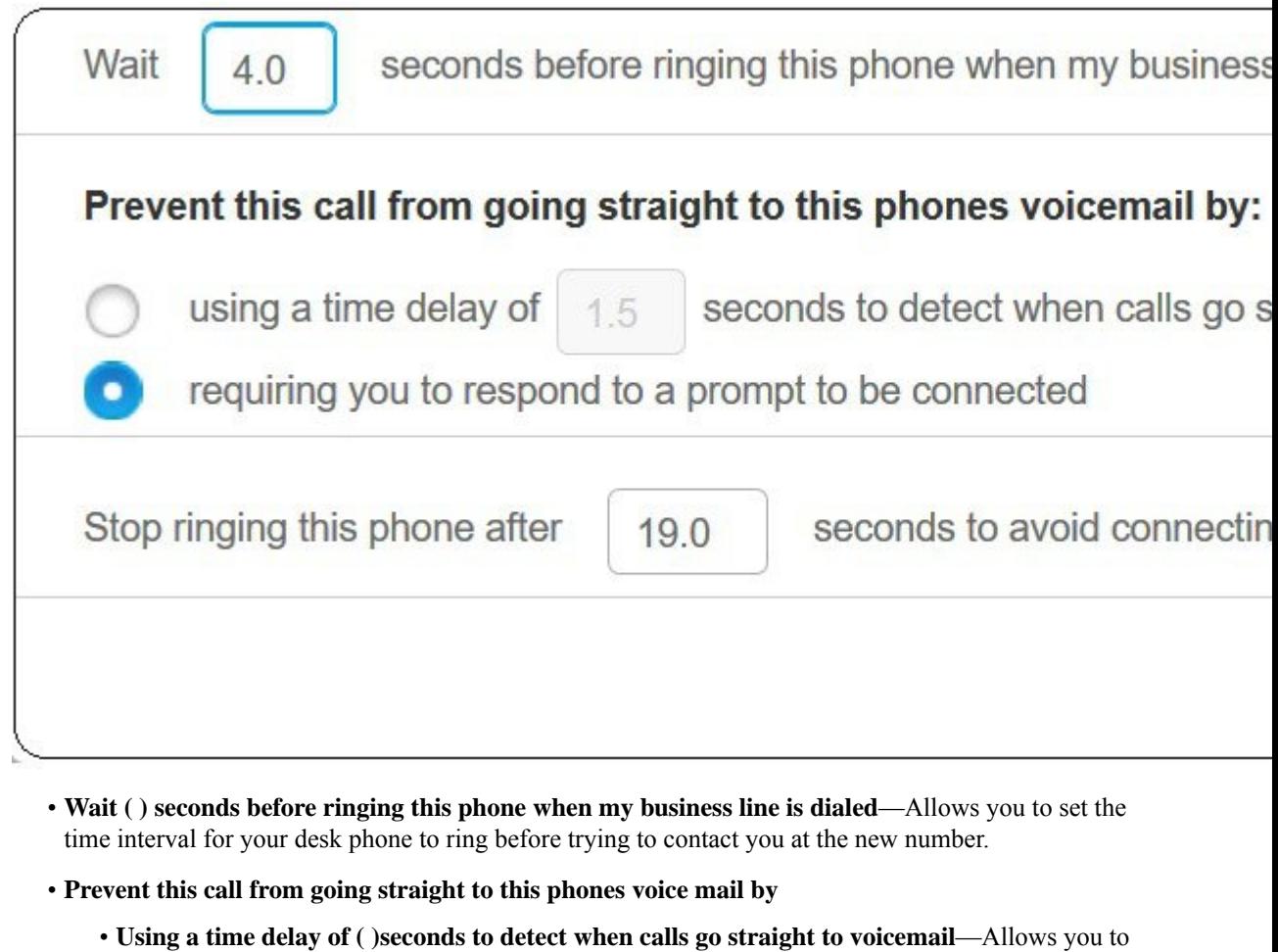

• **Requiring you to respond to a prompt to be connected**—Your call is on hold and prompts you to enter a digit on your phone to answer the call rather than send it to your phone's voicemail.

set up a time interval before allowing the call to reach your phone's voicemail

• **Stop ringing this phone after ( ) seconds to avoid connecting to this phones voicemail**—Allows you to set up a ring time interval for your phone to stop ringing, so that the calls are not moved to your phone's voicemail.

<span id="page-21-0"></span>**Step 6** Click **Save**.

## **Transfer Your Work Calls to Your Personal Phone**

You can use your mobile phone to handle calls that are associated with your desk phone number. These mobile phones are added as additional phones in the Self Care Portal. This allows you to attend to your work calls when you are away from your desk.

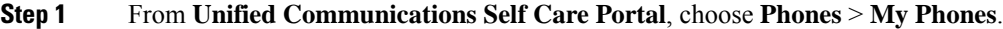

- **Step 2** Hover over your additional phone, click the Settings  $\overleftrightarrow{\mathbb{Q}}$  icon, and choose **Edit**.
- **Step 3** In the **Edit Additional Phone** dialog box, check the **Enable Move To Mobile** check box, and then click **Save**.

I

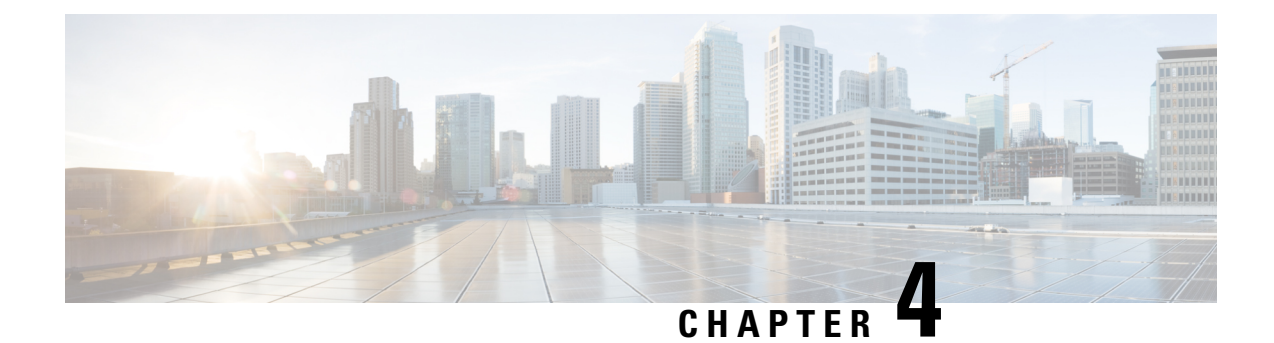

## <span id="page-24-0"></span>**Instant Message and Presence Status**

- Let [Others](#page-24-1) Know That You're Busy, on page 21
- Share Your Work [Status,](#page-24-2) on page 21

## <span id="page-24-1"></span>**Let Others Know That You're Busy**

When you're busy with work and don't want to receive any calls, set your status to Do Not Disturb. Your phone doesn't ring when other people try to dial your number.

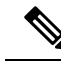

**Note** You can set Do Not Disturb status only on your company-provided phones.

### **Procedure**

**Step 1** From **Unified Communications Self Care Portal**, choose **IM & Availability** > **Do Not Disturb**.

<span id="page-24-2"></span>**Step 2** Check the **Turn on** check box and click **Save**.

## **Share Your Work Status**

You can turn on your instant message and presence status, so that your coworkers are aware of your work status. For example, if you're away, online, offline, or in a meeting, the status appears accordingly.

### **Procedure**

**Step 1** From **Unified Communications Self Care Portal**, choose **IM & Availability** > **Status Policy**.

**Step 2** Check the **Automatically update status when there is a meeting on my calendar** check box, click **Status Policy**, and click **Save**.

I